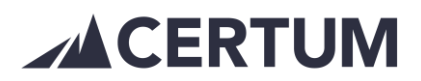

## **Certum Mobiili -sovellus Android-puhelimeen**

Esittely:

- näet yhteenvedon myyntilaskutuksen tilanteesta
- myyntilaskuista valitset helposti laskuja rahoituskoriin ja pyydät rahoitusta valituille laskuille tai teet nostopyynnön tietystä rahasummasta
- laskun tiedoissa voit myös pysäyttää myyntilaskun selvityksen ajaksi
- kirjanpitoasiakkaille tarjoamme kuittien sekä tositteiden kuvaamisen ja toimittamisen kirjanpitoon

Näin pääset alkuun**:**

- lataa sovellus Google Play kaupasta
- avaa sovellus ja kirjaudu sisään Certum-tunnuksellasi

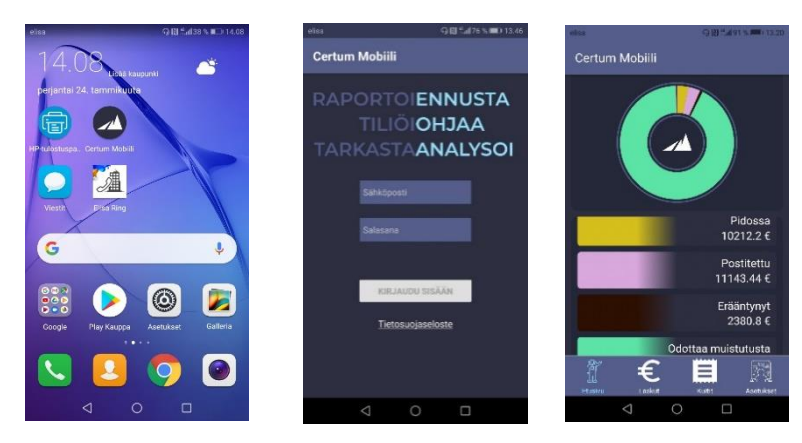

Sovelluksen etusivulla on nähtävillä myyntilaskujen yhteenveto sekä laskulistaus laskun tilan mukaan.

Näkymän alalaidassa on sovelluksen eri välilehdet palveluiden mukaan:

• etusivu, laskut, kuitit, asetukset

Myyntilaskut välilehdeltä löytyy laskulistaus:

- klikkaamalla laskua, saat laskun tiedot auki
- laskun tiedoissa voit pysäyttää myyntilaskun esim. selvityksen ajaksi laittamalla laskun Pitoon
- Pois pidosta palauttaa laskun takaisin maksunvalvontaprosessiin

## **ACERTUM**

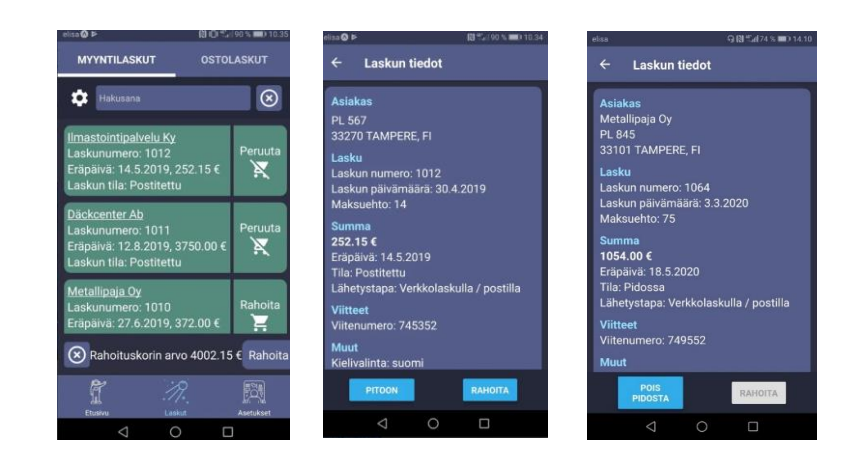

- sivun ylälaidassa on hakupalkki, jolla voi hakea laskut halutun tilan mukaan
- myyntilaskuista valitset helposti laskuja rahoituskoriin ja pyydät rahoitusta valituille laskuille

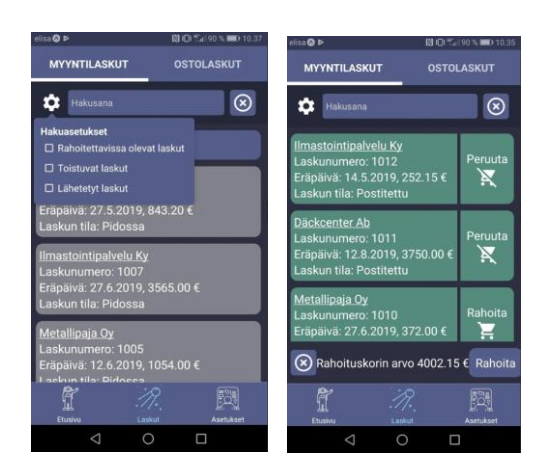

Certum Ostolaskunäkymä tulossa palvelun käyttäjille Certum Mobiiliin.

• Ostolaskut ovat nähtävillä Certum ohjelmiston selainversiossa

Kuitit:

Kuittien kuvaus ja siirto Certum-ohjelmistoon

• aktivoi kamera kuvan ottamista varten ja ota kuva kuitista > vahvista tai peruuta

Valitse onko kyseessä kuitti vai dokumentti ja täytä pakolliset kentät:

• Kuvaus ja Summa sekä tarkista päivämäärä

Valinnaiset tiedot:

• Maksutapa, Kustannuspaikka ja Kululaji > Peruuta tai Lähetä kuitti

## **ACERTUM**

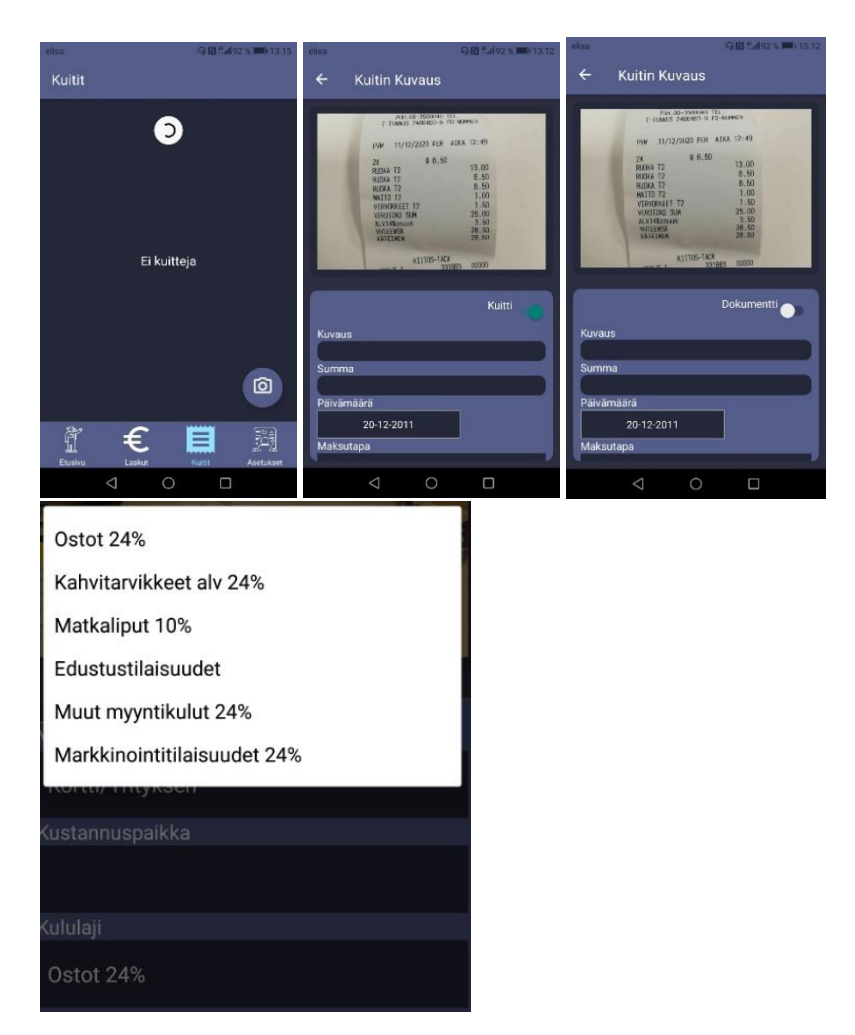

Kuitti / tosite nähtävissä sekä mobiilissa että Certum Laskutusohjelmassa

- Selainversiossa: Myyntilaskut > kuitit ja tositteet
- Mobiilissa: Kuitit välilehti

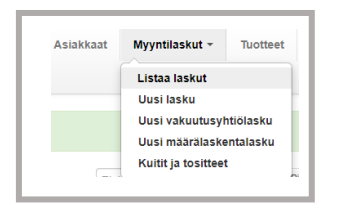

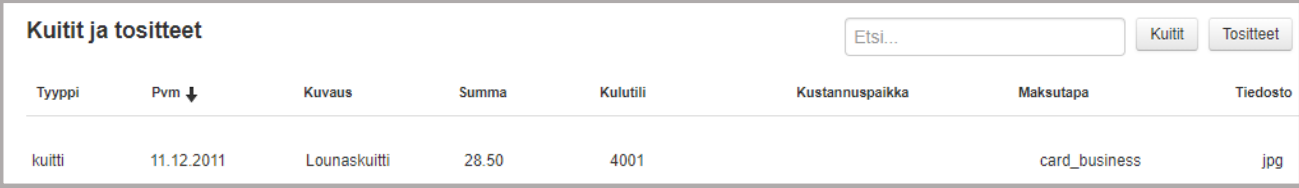